## HOW TO KEY AN INDIVIDUAL WALMART VAP GRANT APLICATION

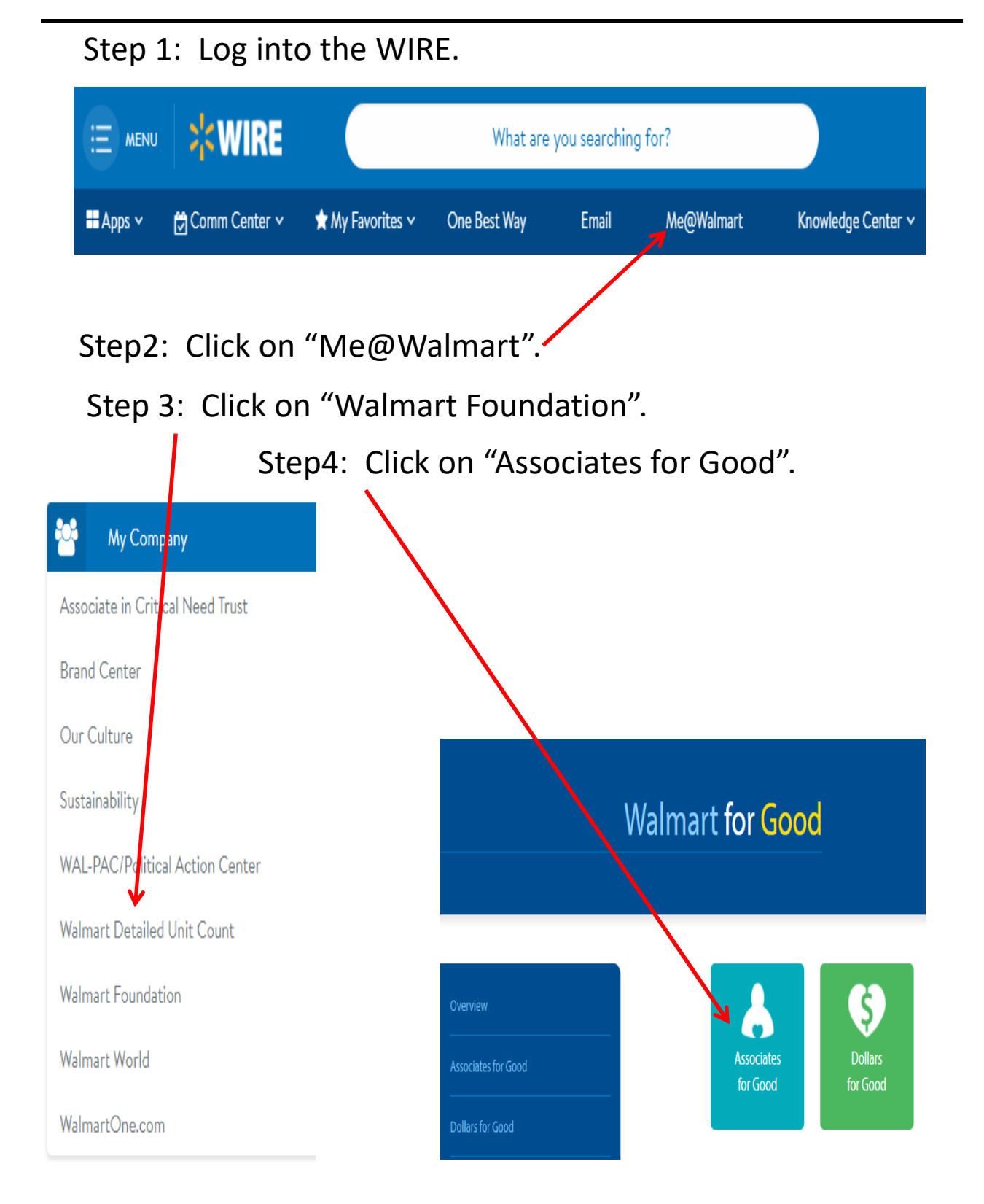

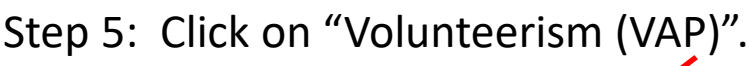

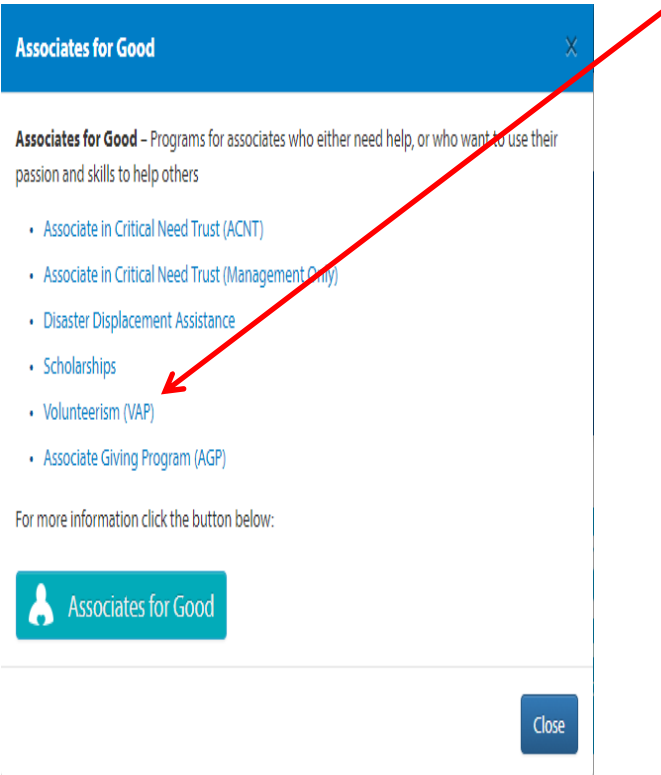

Step 6: Click on "Apply for VAP / Event VAP".

## Resources

- Apply for VAP / Event VAP
- Event VAP Sign-up Sheet
- Frequently Asked Questions
- VAP Guidelines VAP and Event VAP
- . Walmart Associate Recognition Certificate
- · Sam's Club Associate Recognition Certificate
- Large Presentation Checks
- . Walmart and Sam's Community Volunteer T-Shirt Order Form

If you have any questions or concerns, contact the Walmart Foundation Hotline at 1-800-530-9925.

Step 7: Click on "Volunteerism Always Pays".

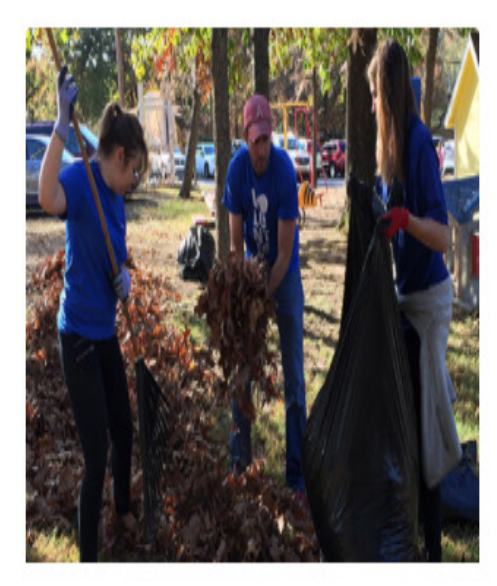

# **Volunteerism Always Pays**

Contribute your time and talent to charitable organizations that matter to you! Learn more about VAP/EVAP or submit an application by clicking here.

Step 8: Click on "Click to Record VAP Hours".

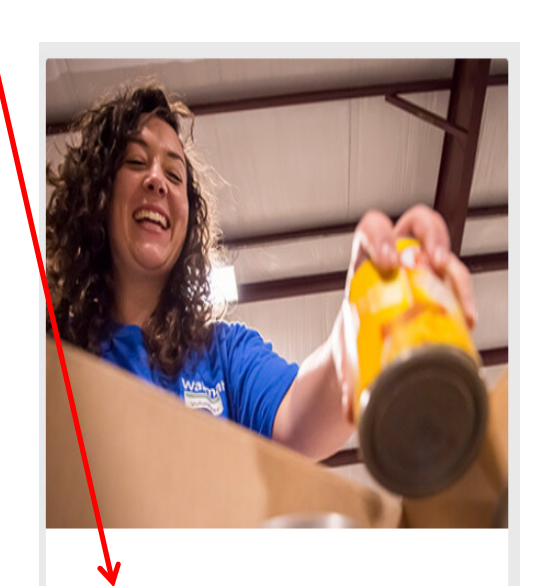

<sup>&</sup>gt;> Click to Record VAP Hours

Individual VAP is for associates who volunteer their time and talent for an eligible organization. Associates must volunteer at least 25 hours to request a VAP grant.

Step 9a: If this is the first time you key a VAP grant application , Click "Organization Search".

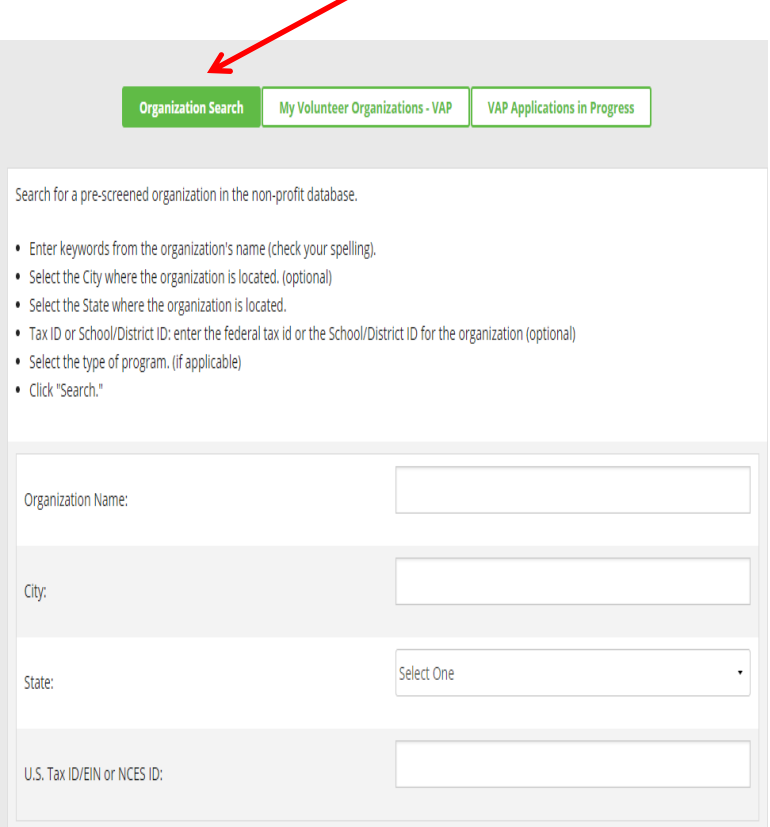

Here is the information needed to select the Crossroads of America Council.

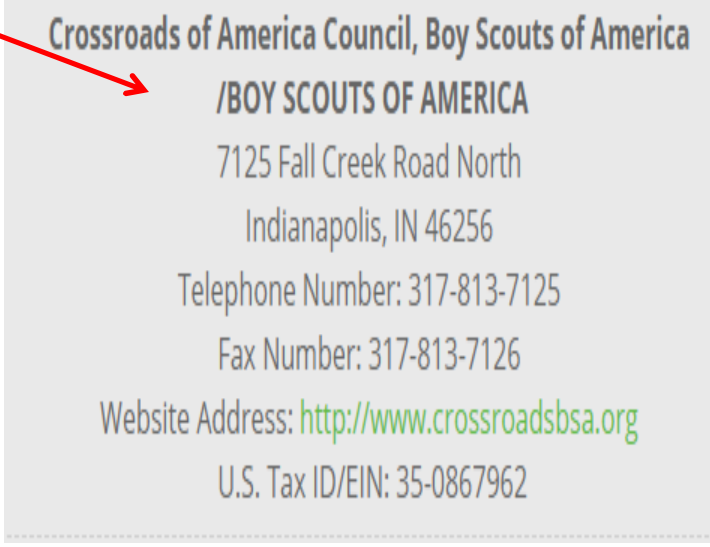

Step 9b: If you wish to key a VAP grant application for an organization that you have previously keyed an application for, Click on "My Volunteer Organizations – VAP"

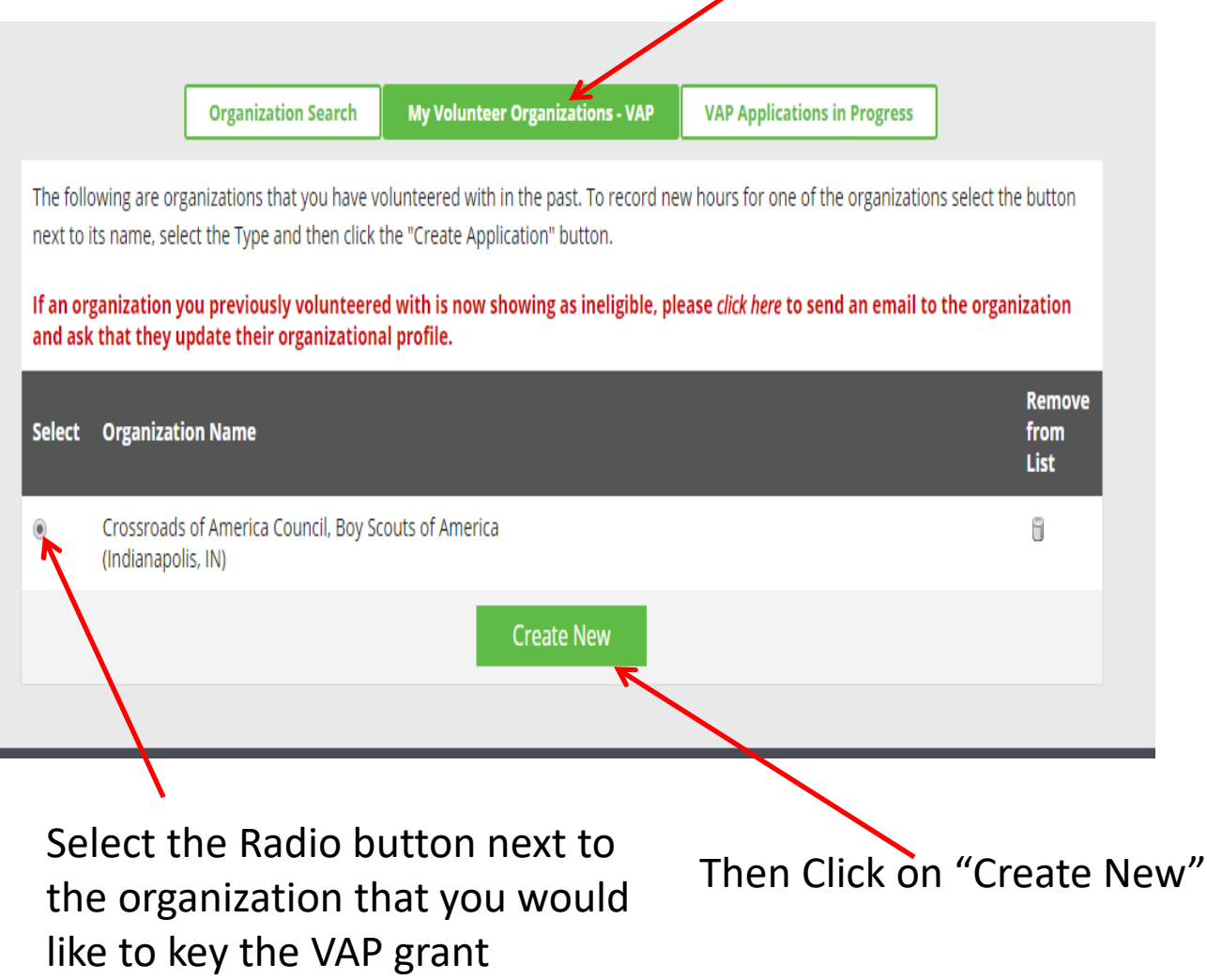

application for.

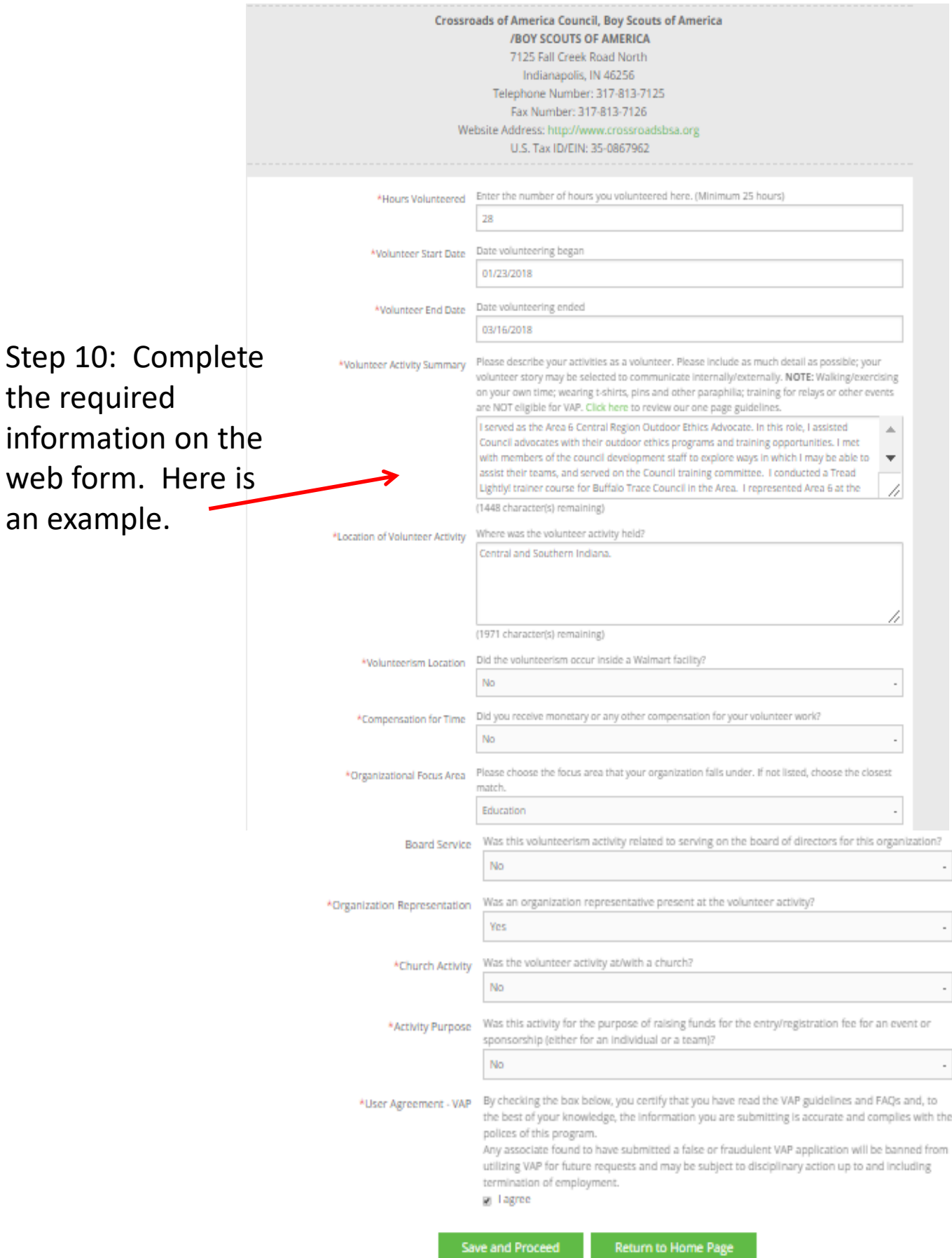

Step 11: Review the VAP Application.

> If the application is not correct and/or you would like to make a change then Click "Make a Change"

If the application is correct, Click "Submit"

Step 11: Click "Generate Receipt for Nonprofit Organization"

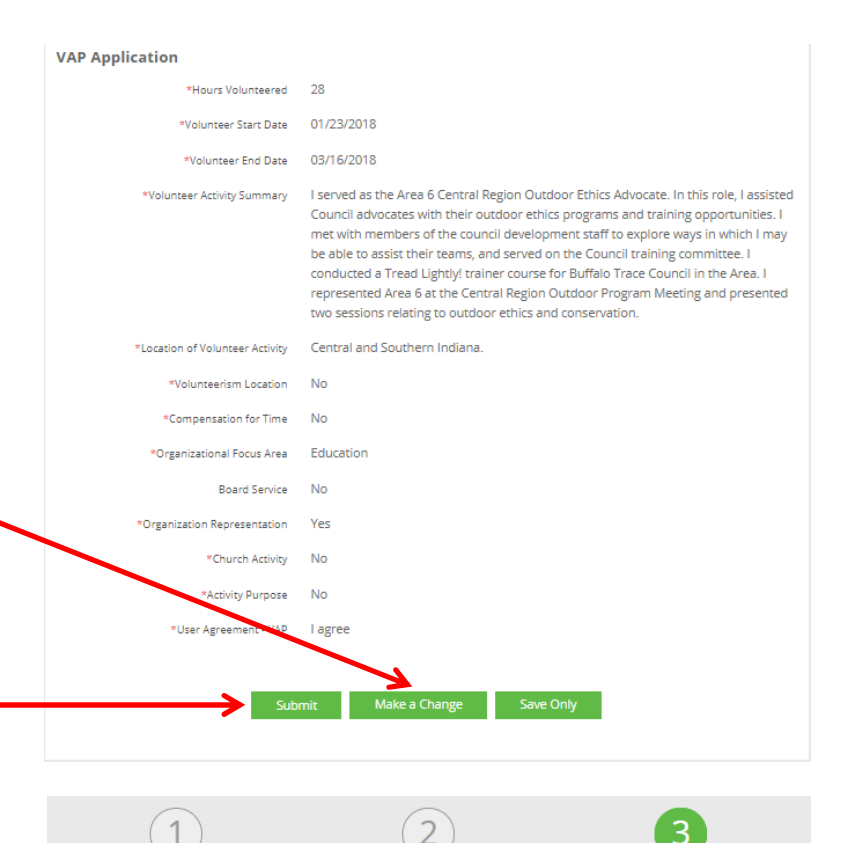

#### **Print Non-Profit Information**

To print a copy of this completed application go to 'File', then 'Print' on your computer's browser toolbar. Click here to return t Home page when you are finished.

Print Non-Profit Informatio

In order to complete your application and submit it to the Walmart Foundation, the organization must verify your application. ase click the below button to begin this process.

Step 12: Either print the receipt or annotate the Gift ID, and give the receipt or gift ID and your last name to a representative of the organization.

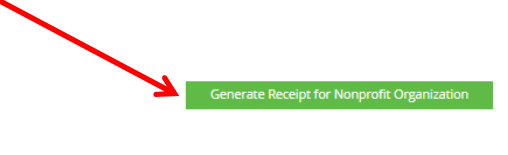

The application cannot be approved until the organization verifies your volunteer hours

Please ask the assocrate to review the program guidelines for this year's deadline as it may change

### Once logged in, YOU MUST:

- 1. Create or update your contact and organization information.
- 2. Locate the application by entering the

### Gift ID: 127425325 and Donor's Last Name: MELTON in the appropriate fields and click the "Search" button.

- 3. On the next screen click the number in the Gift ID column.
- 4. Verify the number of hours volunteered by JOHN MELTON by answering the Yes/No question on the Associate Information screen. Then click the "Submit" button at the bottom of the screen to complete the verification process.
- 5. You will be taken to the 'Summary of Today's Activity" screen where the verification you just completed will be displayed. Please note: confirmation is not complete until you see this screen.